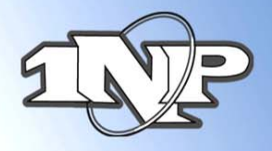

# **Attention all Mobile And Store And Forward Merchants Extremely important!!**

For all merchants using a manual imprinter, or using any terminal which performs store and forward, please be sure to obtain the following information to avoid any complications when obtaining authorizations:

- 1) Complete Credit Card # (Visa, MasterCard and Discover are 16 digits, American Express is 15 digits)
- 2) Expiration Date (4 digits only mm/yy)
- 3) Complete Billing Address including Zip Code
- 4) CVV2 (or CID) This is the 3 digit number on the back of the Visa, MasterCard and Discover card, located on the back of the card, above or on the signature line. On Amex it is the 4 digit number above the card number
- 5) Also remember to get the card holders name and phone number

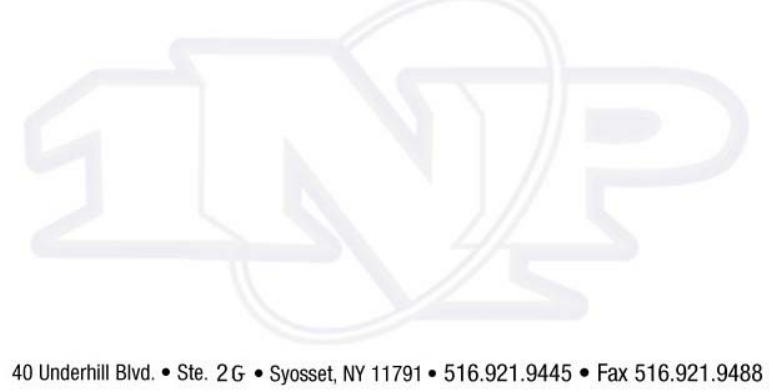

www.1nbcard.com

1st NATIONAL PROCESSING

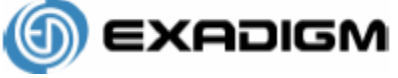

**Customer Support: 866-392-8326**

## **FIRST DATA OMAHA RETAIL APPLICATION**

**MENU NAVIGATION**

## **To select a menu item**

- ¾ Use <up arrow/F2> key and <down arrow/F3> key to highlight a menu item. Press <**ENTER**> to select the currently highlighted menu item
- $\blacktriangleright$  Alternatively, press the # key corresponding to the menu item
- ¾ To exit out of a sub-menu, press <CANCEL>
- $\triangleright$  All instructions start from Main menu

## **NOTE: Press <ENTER> after keying each field**

#### **CREDIT TRANSACTIONS: CREDIT AND DEBIT CARDS WITH VISA/MASTERCARD LOGO**

#### **Sale**

- Swipe credit card from Main Menu
- ¾ Follow prompts see Definition of Prompts section)

## **Manual Sale – Used for cards that can not be swiped**

- ¾ Select Credit
- $\triangleright$  Select Sale
- ¾ Follow prompts see Definition of Prompts section)

#### **Void – Used to reverse a transaction in the CURRENT batch**

- ¾ Select Credit
- ¾ Select Void
- ¾ Follow prompts see Definition of Prompts section)

## **Return – If returning a sale from the same batch, use Void instead**

- ¾ Select Credit
- $\triangleright$  Select Return
- $\triangleright$  Follow prompts see Definition of Prompts section)

## **Auth Only – Used to authorize transactions to ensure funds are available**

- ¾ Select Credit
- $\triangleright$  Select Auth Only
- ¾ Follow prompts see Definition of Prompts section)

## **Ticket Only – Used for transactions already having valid auth #**

- ¾ Select Credit
- ¾ Select Ticket Only
- ¾ Follow prompts see Definition of Prompts section)

## **DEBIT TRANSACTIONS (ONLY WITH INTERNAL/EXTERNAL PIN PAD ENABLED)**

#### **Debit Sale**

- $\triangleright$  Select Debit
- ¾ Select Debit Sale
- ¾ Follow prompts see Definition of Prompts section)

## **Debit Return**

- ¾ Select Debit
- ¾ Select Debit Return
- ¾ Follow prompts see Definition of Prompts section)

**1ST NATIONAL PROCESSING** 

## **REPORTS AND SETTLEMENT**

## **Reprint last receipt**

¾ Select Last Receipt

## **Print current reports – Does not affect transactions in any way**

- $\triangleright$  Select End of Day
- ¾ Password: ####<ENTER> (Default password <4><3><2><1>)
- ¾ Select Reports
- ¾ Select Print Report (Can View transactions or Print Reports from this menu)
- Select Current Batch (or other report option)
- ¾ Press <CANCEL> 3 times to return to Main Menu

#### **Settlement (sends current transactions for processing)**

- $\triangleright$  Select End of Day
- ¾ Password: ####<ENTER> (Default password <4><3><2><1>)
- ¾ Select Settlement
- ¾ Press <ENTER> to confirm
- ¾ **CONFIRM SETTLEMENT ATTEMPT IS SUCCESSFUL**
- ¾ Press <ENTER> to print report

## **OMAHA RETAIL APPLICATION Manager Card**

#### **SET UP MENU**

## **To change the Time and Date**

- ¾ Select Admin
- ¾ Password: ####<ENTER> (Default password <9><8><7><6>
- ¾ Select Setup
- ¾ Password: ####<ENTER> (Default password <1><2><3><4>)
- ¾ Select System
- $\triangleright$  Select Date & Time
- ¾ Enter Date and Time (YYMMDDHHMM) enter time in 24 hour format

#### **To change the Store & Forward settings**

- $\triangleright$  Select Admin
- ¾ Password: ####<ENTER> (Default password <9><8><7><6>
- > Select Setup
- ¾ Password: ####<ENTER> (Default password <1><2><3><4>)
- Select Omaha
- Select Store & Forward
- ¾ Select Store & Forward or S&F Receipt or Manual S&F
- ¾ Select Yes to Enable, No to Disable

## **To change the Receipt Quantity**

- ¾ Select Admin
- ¾ Password: ####<ENTER> (Default password <9><8><7><6>
- $\triangleright$  Select Setup
- ¾ Password: ####<ENTER> (Default password <1><2><3><4>)
- ¾ Select Receipt
- $\triangleright$  Select Receipt Qty (1 3)

#### **To change the setting to Ask for Receipt**

- ¾ Select Admin
- ¾ Password: ####<ENTER> (Default password <9><8><7><6>
- $\triangleright$  Select Setup
- ¾ Password: ####<ENTER> (Default password <1><2><3><4>)
- ¾ Select Receipt
- $\triangleright$  Select Ask Receipt
- $\triangleright$  Select Yes to enable, No to Disable

ST NATIONAL PROCESSING

## **DEFINITION OF PROMPTS**

#### **NOTE: Press <ENTER> after keying each field**

**CARDNUMBER:** Swipe card **OR** key credit card number as shown on the front omitting spaces.

**AVS:** Street address and zip code of *billing address*.

Example:

Joe Cardholder

321 Main St

Anytown, USA 12345

Street Address is **321**, zip code is **12345** 

**CVV:** Typically a 3 digit number found on the back of the credit card

**INVOICE** #: Optional prompt, an Invoice # from  $1 - 8$  digits

**BATCH ID:** Found on each receipt or on report

**TRANS ID:** Found on each receipt or on report

**EXPIRATION:** Month and Year the card expires. Omit day of month, if present. Use MMYY format. Example: DEC/2006 would be keyed as **1206 AMOUNT:** Dollar amount of transaction. Key in the dollar and cents without regard for the decimal point. Example: \$12.56 would be keyed as **1256 PIN:** Customer's **P**ersonal **I**dentification **N**umber, required for each Debit transaction

**APPROVAL CODE:** Authorization code for a specific amount. Typically, 6 digits, but can contain letters.

To form letters, press the number with the corresponding letter. Then press the blue <Func/Alpha> key until that number changes to the correct letter. Example:

To form J, press <5> followed by <Func/Alpha> 1 time ( $1<sup>st</sup>$  letter on <5> key) To form K, press <5> followed by <Func/Alpha> 2 times ( $2<sup>nd</sup>$  letter on <5> key) To form L, press <5> followed by <Func/Alpha> 3 times ( $3<sup>rd</sup>$  letter on <5> key)

## **FOR EXADIGM CUSTOMER SUPPORT, PLEASE CALL:**

## **866-392-8326 ex 4**

**For quick troubleshooting: Raul: 917-577-6237 Josh: 917-577-3149**

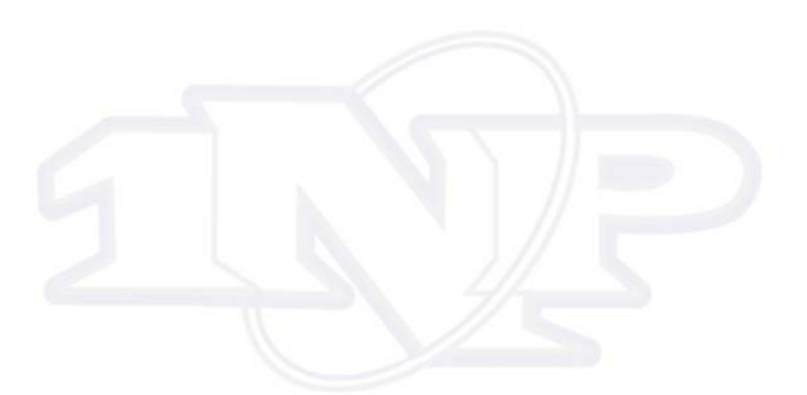